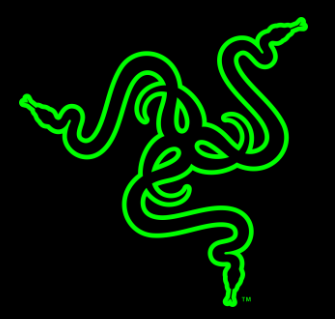

## RAZER BLACKWIDOW X TOURNAMENT EDITION

HANDBUCH

Die **Razer BlackWidow X Tournament Edition** wurde für Gamer entwickelt, die eine mechanische Gaming-Tastatur suchen, die nur die für den Sieg absolut notwendigen Features in einer extrem kompakten Bauweise bereitstellt.

Wie bei den anderen vielfach ausgezeichneten Produkten der BlackWidow X-Serie von Razer ist auch bei der Tournament Edition Tastatur der mechanische Tastenaufbau mit Cherry MX Blue Switches das wichtigste Feature. Diese Tastatur kann es dank herausragender Eigenschaften mit den unerbittlich schnellen Reflexen und Instinkten der besten Pro-Gamer der Welt aufnehmen. Dazu gehören das deutlich spürbare Tastenfeedback an den Fingerspitzen, die blitzschnelle Tastenauslösung, die die Reaktionsgeschwindigkeit eines jeden Gegners übertrifft und die optimierte Anti-Ghosting-Funktion.

## INHALTSVERZEICHNIS

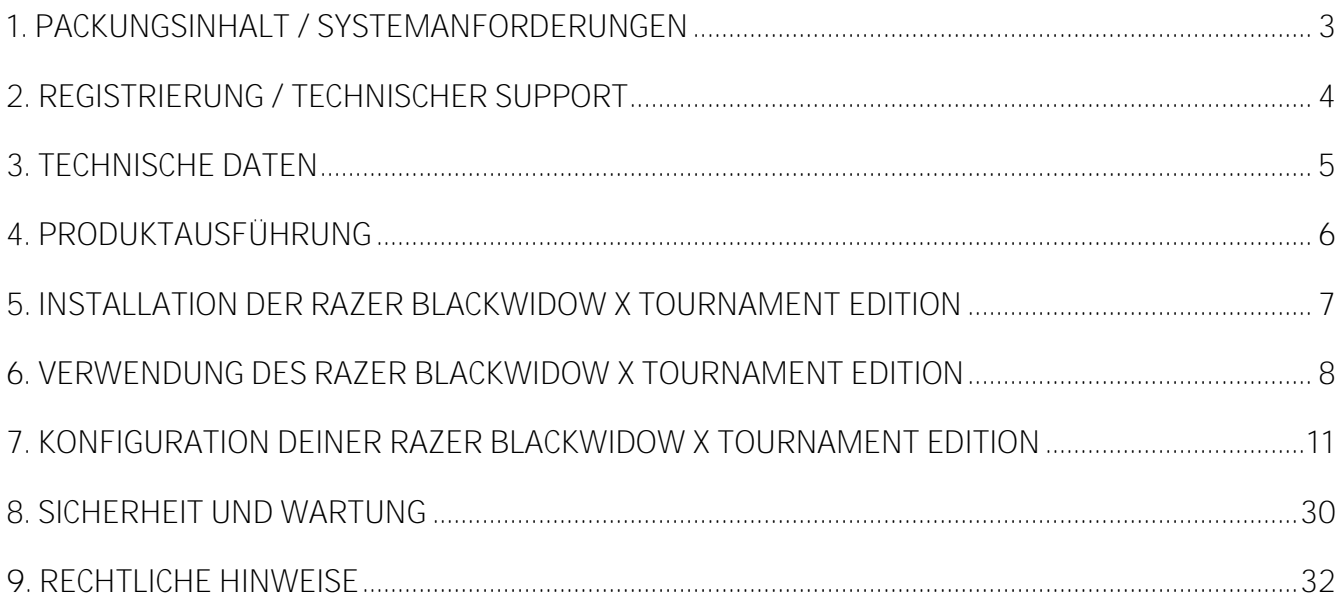

## <span id="page-3-0"></span>1. PACKUNGSINHALT / SYSTEMANFORDERUNGEN

#### **PACKUNGSINHALT**

- Razer BlackWidow X Tournament Edition Gaming-Tastatur
- Wichtige Produktinformationen

#### **SYSTEMANFORDERUNGEN**

- PC oder Mac mit einem freien USB-Port
- Windows<sup>®</sup> 7 / Mac OS X 10.9 (oder höher)
- **Internetverbindung**
- 200 MB freier Festplattenspeicher

## <span id="page-4-0"></span>2. REGISTRIERUNG / TECHNISCHER SUPPORT

#### **EGISTRIERUNG**

Gehe auf razerzone.com/razer-ID, um dich jetzt für eine Razer-ID anzumelden und eine große Menge an Vergünstigungen bei Razer zu bekommen. So kannst du dir etwa über Razer Synapse den Garantiestatus deines Produktes in Echtzeit ansehen.

Um mehr über Razer Synapse und all ihre Funktionen zu erfahren, gehe zu razerzone.com/synapse.

Solltest du bereits eine Razer-ID besitzen, registriere dein Produkt, indem du in der Razer Synapse-Anwendung auf deine E-Mail-Adresse klickst und Garantiestatus aus der Dropdown-Liste auswählst.

Um dein Produkt Online zu registrieren, gehe zu razerzone.com/registration. Bitte beachte, dass du deinen Garantiestatus nicht sehen kannst, wenn du die Registrierung über die Webseite durchgeführt hast.

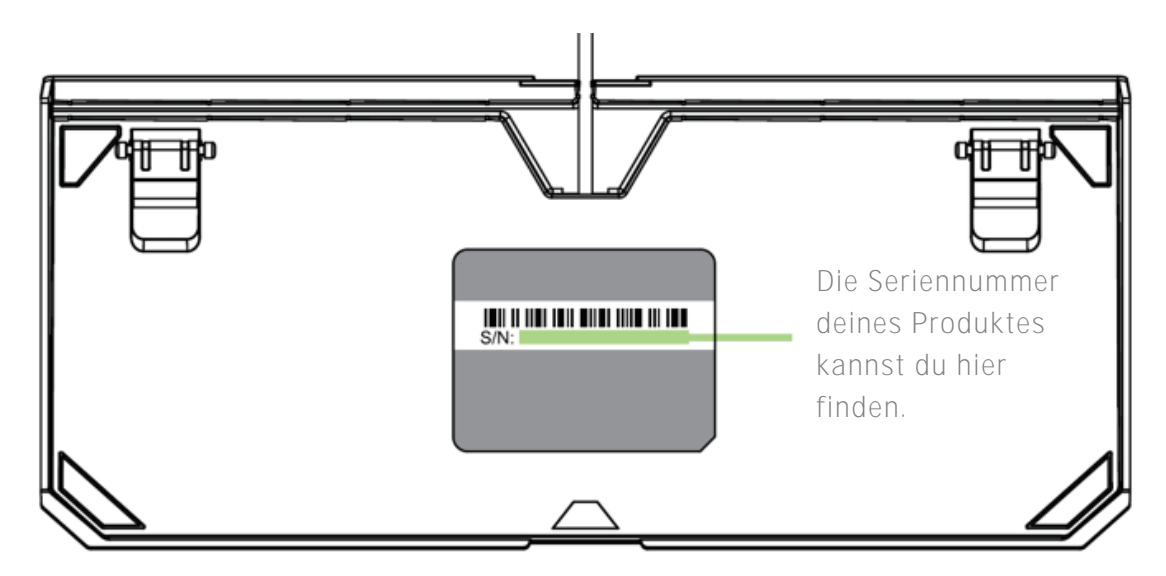

#### **TECHNISCHER SUPPORT**

Du erhältst:

- **1 Jahr beschränkte Herstellergarantie.**
- Zugriff auf das Handbuch und kostenlosen technischen Online-Support unter www.razersupport.com.

## <span id="page-5-0"></span>3. TECHNISCHE DATEN

#### **TECHNISCHE DATEN**

- Mechanische Tasten von Razer<sup>™</sup> mit einer Betätigungskraft von 50 g
- Lebensdauer von 80 Millionen Tastenanschläge
- **Kompaktes Layout**
- Metall-Konstruktion in Militär-Qualität
- **Razer Synapse-fähig**
- Anti-Ghosting mit 10-Tastenfolgefunktion
- Voll programmierbare Tasten mit sofort einsatzbereiter Makroaufzeichnung
- **Gaming-Modus Option**
- **Kabel-Verwaltung**
- **1000 Hz-Ultrapolling**
- Geflochtenes Faserkabel

#### **UNGEFÄHRE GRÖßE UND GEWICHT**

- **Breite: 366 mm / 14,40"**
- $\blacksquare$  Höhe: 154,15 mm / 6,06"
- $\blacksquare$  Tiefe: 39 mm / 1,54"
- Gewicht:  $950 g / 2,09$  lbs

## <span id="page-6-0"></span>4. PRODUKTAUSFÜHRUNG

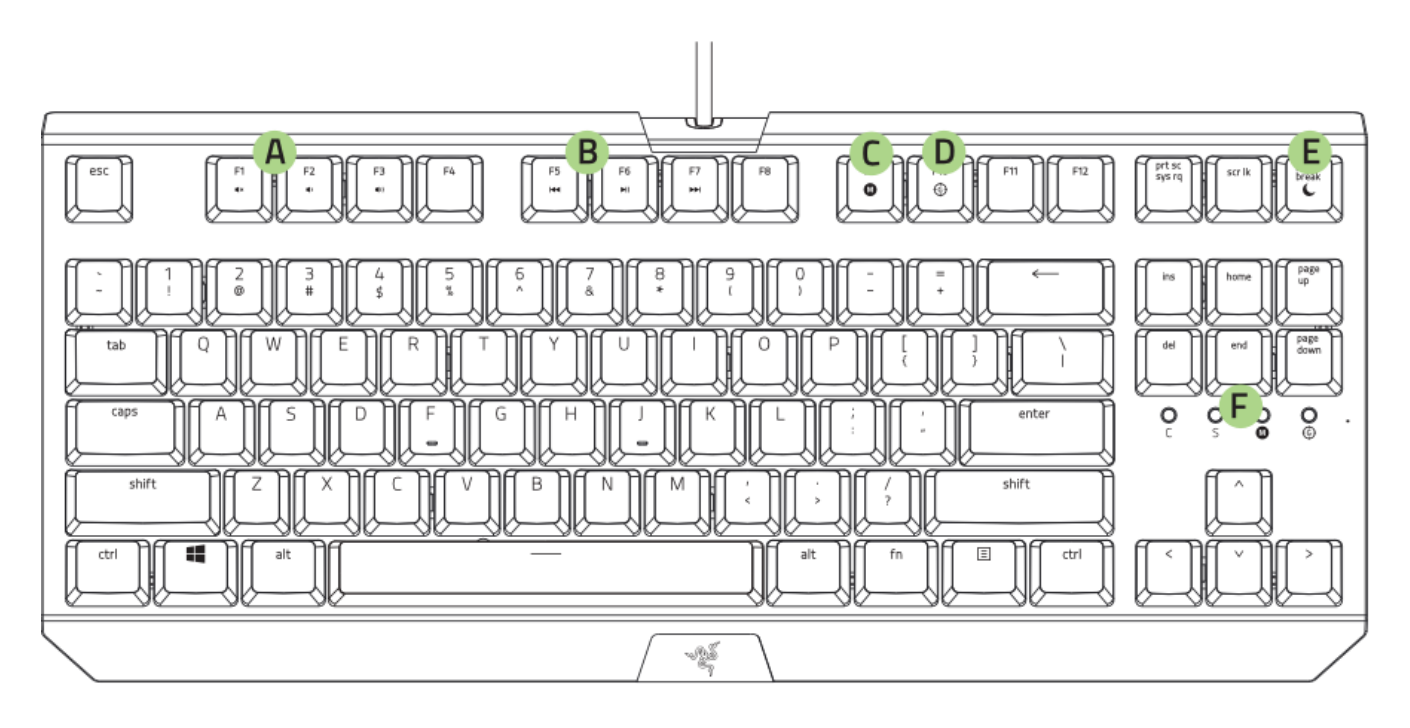

- **A.** Lautstärketasten
- **B.** Medientasten
- **C.** On-The-Fly-Makroaufzeichnungstaste
- **D.** Gaming Modus Taste
- **E.** Energiesparmodus-Taste
- **F.** LED-Anzeigen

## <span id="page-7-0"></span>5. INSTALLATION DER RAZER BLACKWIDOW X TOURNAMENT EDITION

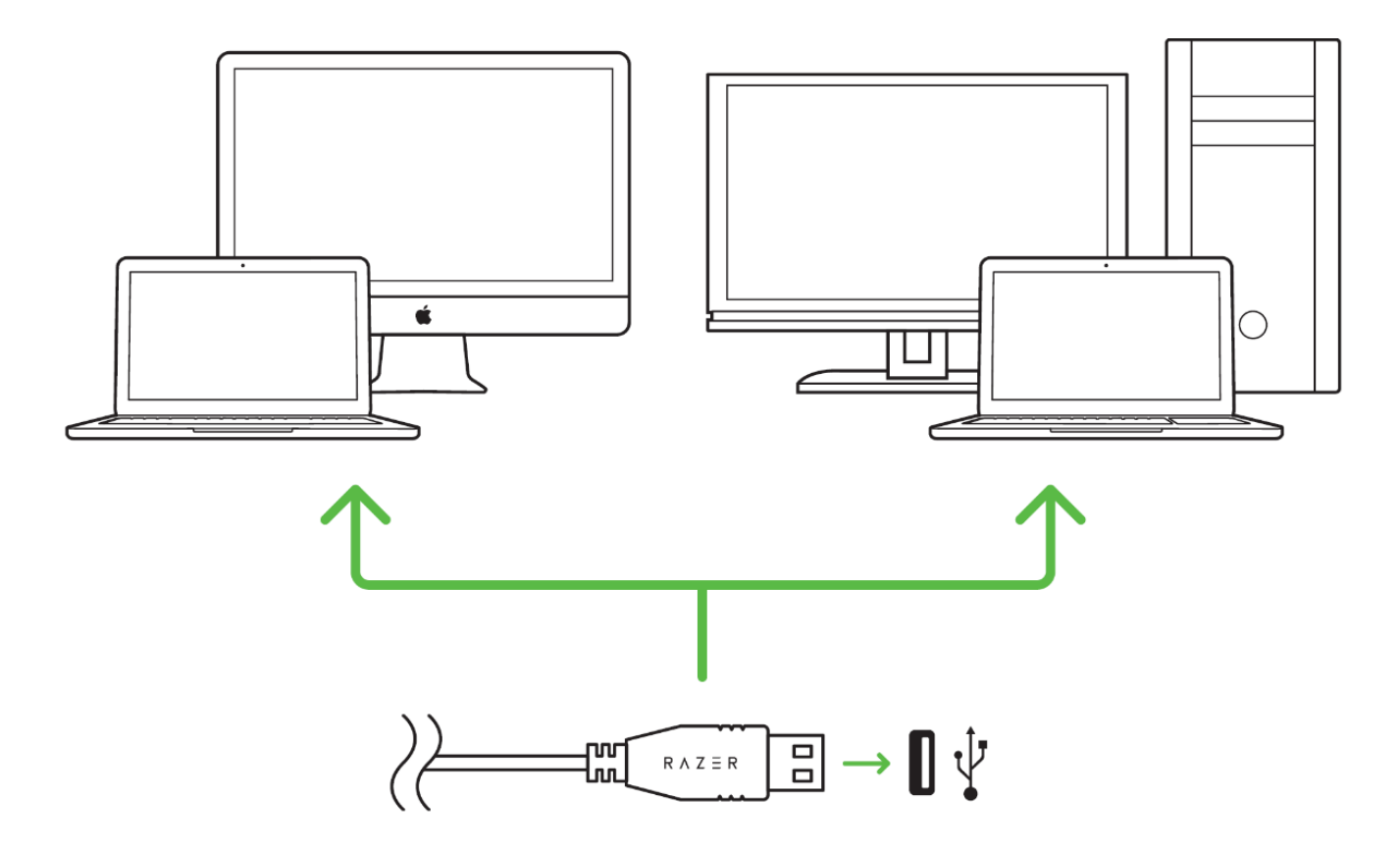

Schritt 1: Verbinde dein Razer-Gerät mit dem USB-Anschluss an deinem Computer.

Schritt 2: Installiere bei Aufforderung Razer Synapse oder lade das Installationsprogramm von www.razerzone.com/de-de/synapse herunter.

Schritt 3: Erstelle deine Razer ID oder melde dich bei Razer Synapse mit deiner bestehenden Razer-ID an.

*\* Verfügbar für Windows 8 oder neuer.*

## <span id="page-8-0"></span>6. VERWENDUNG DES RAZER BLACKWIDOW X TOURNAMENT EDITION

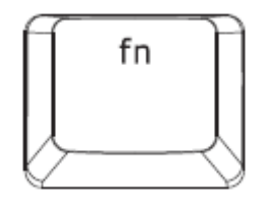

Drücke die "FN"-Taste zusammen mit einer Funktionstaste, um ihre sekundären Funktionen auf deinem PC zu aktivieren. Bei Mac OS X brauchst du dazu die "FN"-Taste nicht extra zu drücken. Allerdings musst du erst Razer Synapse installieren, bevor du die sekundären Funktionen nutzen kannst.

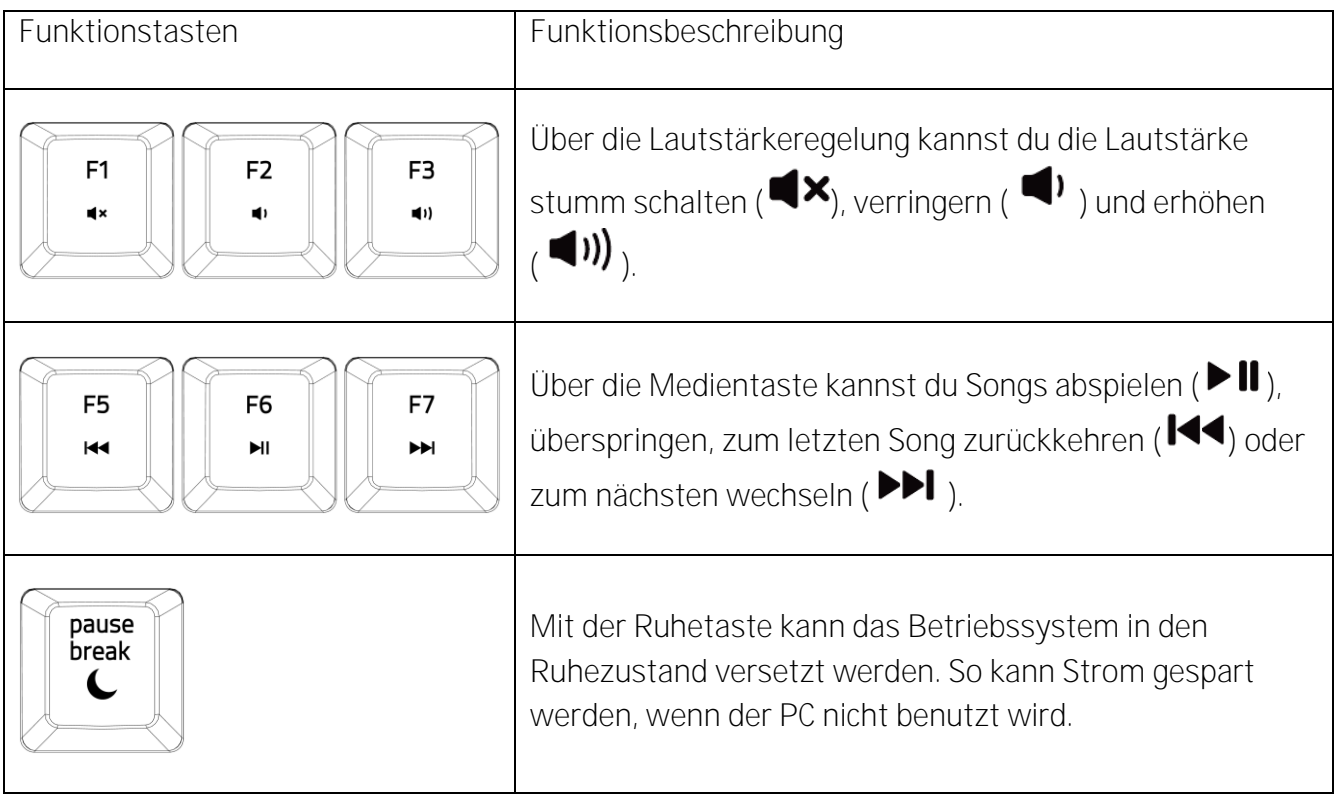

### **ON-THE-FLY MACRO-AUFZEICHNUNG (PC)**

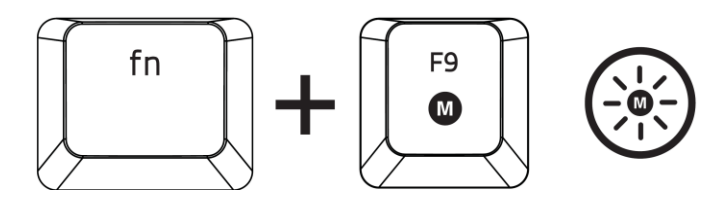

Befolge diese Schritte, um eine OTF-Makro-Aufzeichnung zu erstellen:

- 1. Drücke die Tastenkombination, um die Aufzeichnung zu starten.
- 2. Die Makro-Aufzeichnungs-Anzeige leuchtet, wenn das Gerät bereit für die Aufzeichnung ist.
- 3. Drücke die Tasten, die du aufzeichnen möchtest.
- 4. Drücke FN + F9, um die Aufzeichnung anzuhalten oder ESC, um die Aufzeichnung beenden. Die Makro-Aufzeichnungs-Anzeige blinkt, wenn das Gerät die Aufzeichnung beendet hat und bereit ist, das Makro zu speichern.
- 5. Drücke die gewünschte Taste, auf der das Makro gespeichert werden soll.

#### **GAMING-MODUS (PC)**

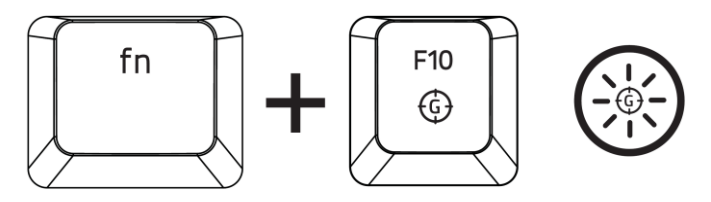

Die Aktivierung des Gaming-Modus deaktiviert die Windowstaste, damit diese nicht unbeabsichtigt während des Spielens gedrückt wird. Du kannst diese Funktionalität über Razer Synapse erweitern und Alt + Tab und Alt + F4 hinzufügen. Vous pouvez en outre accentuer l'effet antirémanence en activant la fonction (Gaming-Modus). Eine Gaming-Modus-taste leuchtet auf, wenn die Funktion aktiviert ist.

## **ON-THE-FLY MACRO-AUFZEICHNUNG (MAC)**

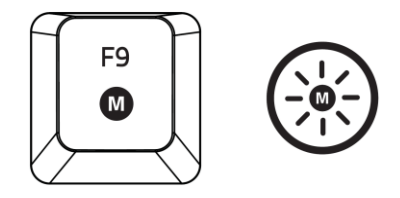

Befolge diese Schritte, um eine OTF-Makro-Aufzeichnung zu erstellen:

- 1. Drücke die Taste, um die Aufnahme zu starten.
- 2. Die Makro-Aufzeichnungs-Anzeige leuchtet, wenn das Gerät bereit für die Aufzeichnung ist.
- 3. Drücke die Tasten, die du aufzeichnen möchtest.
- 4. Drücke die Makro-Taste, um die Aufnahme zu stoppen, oder die ESC-Taste, um die Aufnahme abzubrechen. Die Makroaufzeichnungsanzeige wird nun blinken, um zu zeigen, das die Aufzeichnung beendet wurde und das Makro gespeichert werden kann.
- 5. Drücke die gewünschte Taste, auf der das Makro gespeichert werden soll.

#### **GAMING-MODUS (MAC)**

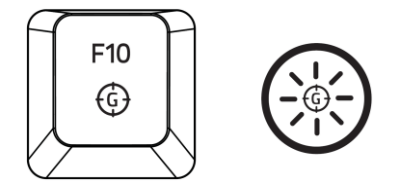

Wenn du den Spielmodus aktivierst, kannst du zwischen den Multimedia- und den Funktionstasten als Primärfunktion wechseln. Ein Indikator wird aufleuchten, wenn der Spielmodus aktiviert ist. Um den Spielmodus auszuschalten, drücke die Spielmodus-Taste.

## <span id="page-11-0"></span>7. KONFIGURATION DEINER RAZER BLACKWIDOW X TOURNAMENT EDITION

*Ausschlusshinweis: Für die hier aufgeführten Funktionen musst du bei Razer Synapse*  6 *angemeldet sein. Je nach der aktuellen Softwareversion und dem Betriebssystem deines Computers können diese Funktionen unterschiedlich sein*

#### **REGISTERKARTE "TASTATUR"**

Die Registerkarte "Tastatur" ist die Standardregisterkarte, wenn du Razer Synapse zum ersten Mal installiert hast. Auf dieser Registerkarte kannst du die Profile, Tastenzuweisungen und Trackpanel-Optionen individuell anpassen.

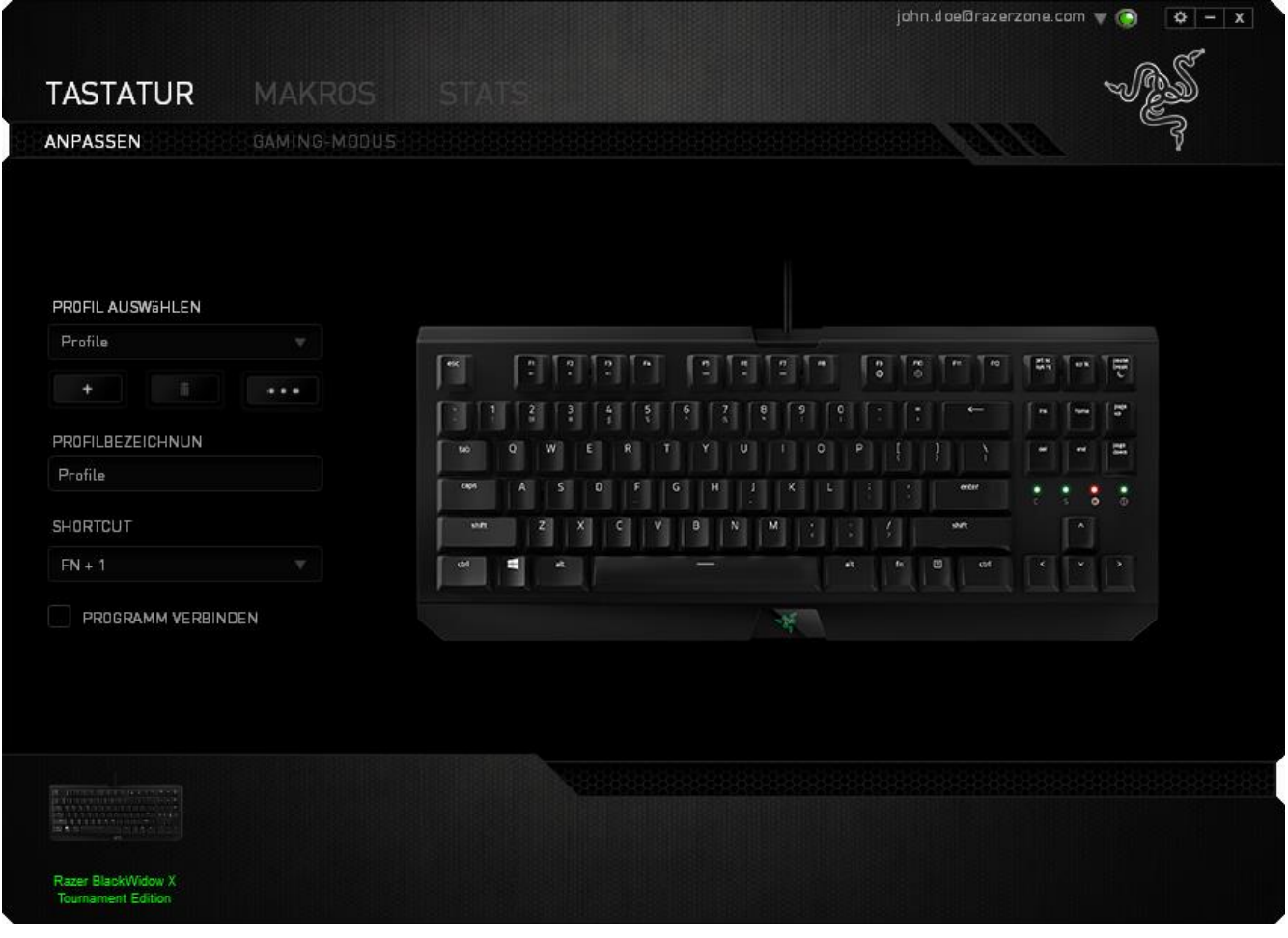

**Profil** 

Durch ein Profil kannst du ganz bequem deine individuellen Einstellungen ordnen und die Zahl deiner Profile ist dabei unbegrenzt. Jede Veränderung, die du innerhalb eines Tabs vornimmst, wird automatisch im aktuellen Profil gespeichert und in den Cloud-Servern abgelegt.

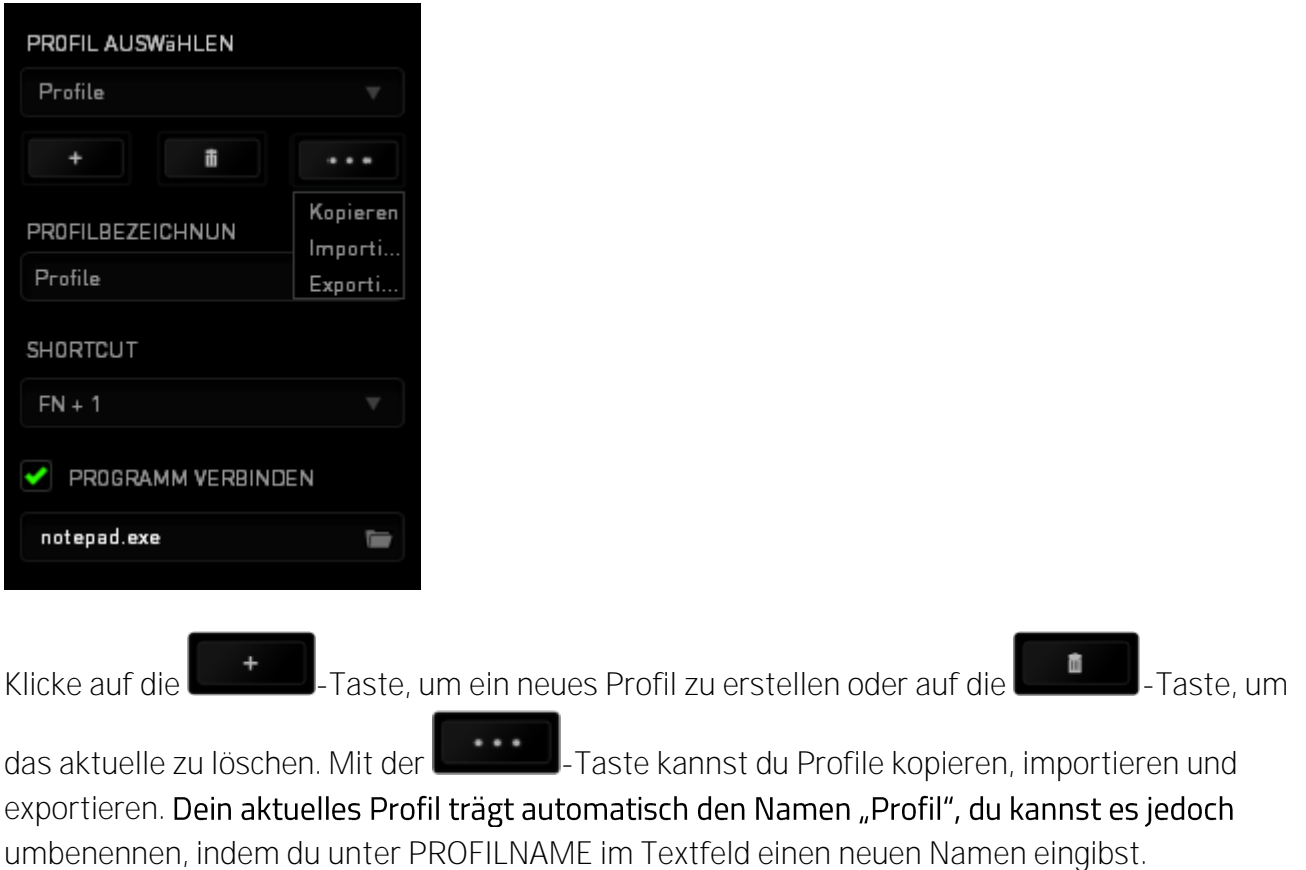

Jedes Profil kann für schnelle Profilwechsel mit *FN + 0 - 9* belegt werden, indem du die Dropdown-Box *Verknüpfung* verwendest. Jedes Profil kann sich auf Wunsch automatisch über die Option PROGRAMM VERBINDEN selbst aktivieren, wenn du ein bestimmtes Programm oder eine bestimmte Anwendung startest.

#### Registerkarte "Anpassen"

In der Registerkarte "Anpassen" kannst du die Grundfunktionen deines Gerätes, wie zum Beispiel Tastenbelegungen, modifizieren und an deine Bedürfnisse anpassen. Die Änderungen in dieser Registerkarte werden automatisch in deinem aktuellen Profil gespeichert.

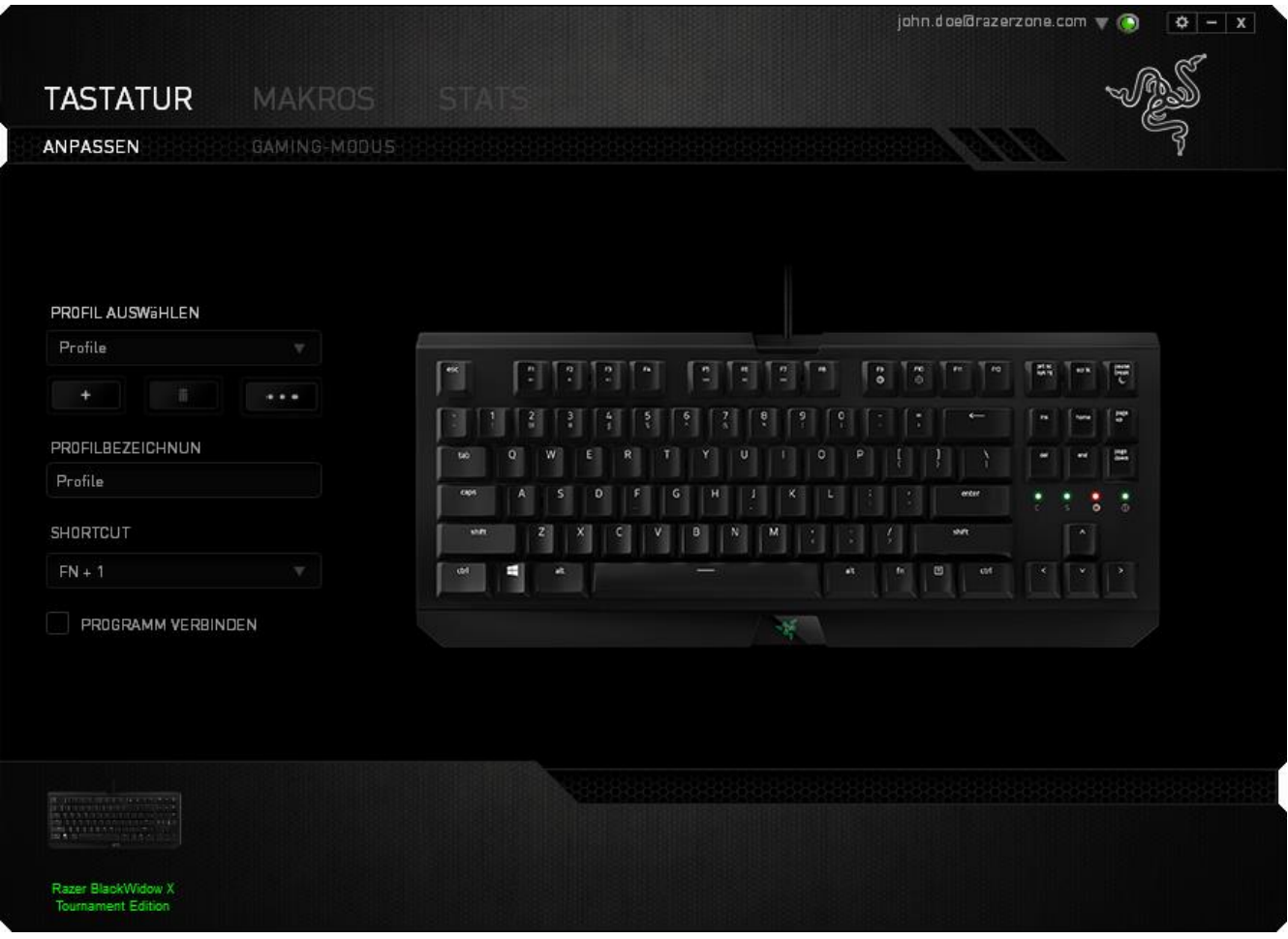

**Tastenzuweisungsmenü** 

Anfangs ist jede Maustaste auf STANDARD eingestellt. Du kannst jedoch die Funktionen dieser Tasten ändern. Klicke einfach auf die gewünschte Taste, um das Tastenzuweisungsmenü zu öffnen.

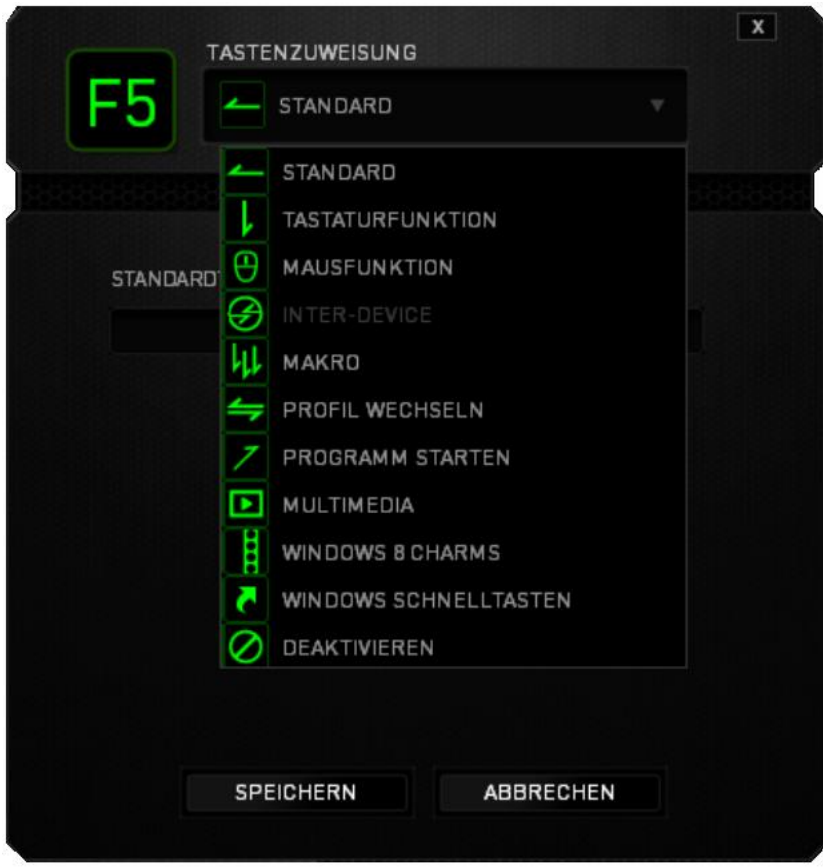

Die Anpassungsoptionen sowie die entsprechenden Beschreibungen sind unten aufgelistet.

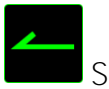

Standard

Mit dieser Option wird die Standardfunktion der Taste wiederhergestellt. Wähle einfach STANDARD im Tastenzuweisungsmenü.

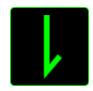

Tastaturfunktion

Mit dieser Option kannst du den Maustasten Tastaturfunktionen zuweisen. Um eine Tastaturfunktion auszuwählen, wähle einfach TASTATURFUNKTION im Tastenzuweisungsmenü und gib die gewünschte Taste in das Feld unten ein. Du kannst auch Zusatztasten, wie *Strg, Umschalt, Alt* oder beliebige Kombinationen verwenden.

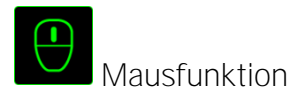

Mit dieser Option kannst du den Maustasten andere Mausfunktionen zuweisen. Um eine Mausfunktion auszuwählen, wähle MAUSFUNKTION aus dem Tastenzuweisungsmenü. Das Untermenü TASTE ZUORDNEN wird geöffnet.

Die Funktionen des Untermenüs Tastenzuweisung sind unten aufgelistet:

- **Linksklick -** bei Verwendung der zugewiesenen Taste wird ein linker Mausklick ausgeführt.
- **Rechtsklick -** bei Verwendung der zugewiesenen Taste wird ein rechter Mausklick ausgeführt.
- **Scroll-Klick aktiviert die Funktion** "Universal Scrolling" (Universeller Bildlauf)
- **Doppelklick**  bei Verwendung der zugewiesenen Taste wird ein doppelter Linksklick ausgeführt.
- **Maustaste 4 in den meisten Internet-Browsern wird der Befehl "Zurück" ausgeführt.**
- **Maustaste 5 in den meisten Internet-Browsern wird der Befehl "Vor" ausgeführt.**
- **Bildlauf nach oben** bei Verwendung der zugewiesenen Taste wird der Befehl "Scroll Up" ausgeführt.
- **Bildlauf nach unten bei Verwendung der zugewiesenen Taste wird der Befehl "Scroll** Down" ausgeführt.
- **Nach links scrollen bei Verwendung der zugewiesenen Taste wird der Befehl "Nach links** scrollen" ausgeführt.
- **Nach rechts scrollen bei Verwendung der zugewiesenen Taste wird der Befehl "Nach** rechts scrollen" ausgeführt..

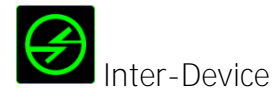

Über Inter-Device kannst du die Funktionen anderer mit Razer Synapse ausgestatteter Geräte verändern. Einige dieser Funktionen wie z.B. das Einstellen der Empfindlichkeit deiner Razer Gaming Maus über deine Razer Gaming-Tastatur hängen direkt vom Gerät ab. Wenn du "Inter-Device" im Tastenzuordnungsmenü auswählst, erscheint ein Untermenü.

Mit GERÄT VERBINDEN wählst du unter den bereits verbundenen Geräten jenes aus, das du verlinken möchtest, wohingegen du mit FUNKTION die Funktion wählst, die du mit dem verlinkten Gerät benutzen möchtest.

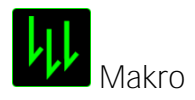

Ein "Makro" ist eine aufgezeichnete Abfolge von Tastenanschlägen, die zeitlich präzise ausgeführt wird. Indem du einer Taste ein Makro zuordnest, kannst du komplexe Kombinationen ganz einfach ausführen. Durch MAKRO ZUORDNEN kannst du auswählen, welches aufgezeichnete Makro du verwendest. Mit der PLAYBACK-OPTION kannst du das Verhalten des Makro bestimmen. Weitere Informationen erhältst du in der REGISTERKARTE "MAKROS".

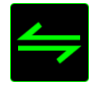

**Profil wechseln** 

Verwende die Funktion "Profil wechseln", um sofort zu einem Profil zu wechseln und alle vorkonfigurierten Einstellungen zu laden. Wenn du "Profil wechseln" aus dem Tastenzuweisungsmenü auswählst, erscheint ein Untermenü, mit dem du auswählen kannst, welches Profil verwendet werden soll. Beim Wechseln zwischen Profilen erscheint automatisch eine Anzeige auf dem Bildschirm.

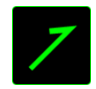

**Z** Programm starten

"Programm starten" ermöglicht Dir, per Tastendruck ein Programm zu starten oder eine Internetseite aufzurufen. Wenn Du im Tastenbelegungsmenü "Programm starten" auswählst, erscheinen zwei Optionen, mithilfe derer Du das zu startende Programm oder die Adresse der aufzurufenden Internetseite angeben kannst.

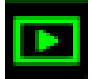

Multimedia

Mit dieser Option kannst du deinem Gerät Multimedia-Wiedergabefunktionen zuweisen. Nach der Auswahl von "Multimedia-Funktion" wird ein Untermenü angezeigt. Im Folgenden sind die Multimedia-Wiedergabefunktionen aufgeführt, die du im Untermenü wählen kannst:

- **Lautstärke verringern -** Verringert die Audioausgabe.
- **Lautstärke erhöhen -** Erhöht die Audioausgabe.
- **Stummschalten -** Schaltet die Audioausgabe stumm.
- **Mikrofonlautstärke erhöhen -** Erhöht die Mikrofonlautstärke.
- **Mikrofonlautstärke verringern -** Verringert die Mikrofonlautstärke.
- **Mikrofon stummschalten -** Schaltet das Mikrofon stumm.
- **Alles stummschalten -** Schaltet sowohl Mikrofon als auch Audioausgabe stumm.
- **Starten / Pausieren -** Aktuellen Medientitel abspielen, pausieren oder die Wiedergabe fortsetzen.
- **Vorheriger Titel -** Abspielen des vorherigen Titels.
- **Nächster Titel -** Abspielen des nächsten Titels.

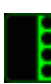

# **CONTROLLET SET Windows 8 Charms**

Diese Option ermöglicht es dir, einer Taste einen Kurzbefehl für das Betriebssystem zuzuweisen. Für mehr Informationen siehe: http://windows.microsoft.com/de-de/windows-8/getting-around[tutorial](http://windows.microsoft.com/de-de%20/windows-8/getting-around-tutorial)

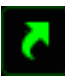

Windows Schnelltasten

Diese Option ermöglicht es dir, einer Taste einen Kurzbefehl für das Betriebssystem zuzuweisen. Für mehr Informationen siehe: https://support.microsoft.com/de-de/kb/126449

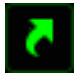

Schnelltasten

Diese Option ermöglicht es dir, einer Taste einen Kurzbefehl für das Betriebssystem zuzuweisen. Für mehr Informationen siehe: https://support.apple.com/de-de/HT201236

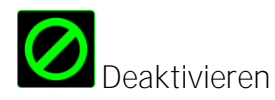

Durch diese Option wird die zugewiesene Taste deaktiviert. Verwende die Funktion "Deaktivieren" für Tasten, die du nicht benötigst oder die dich beim Spielen stören.

#### Registerkarte "Gaming-Modus"

Die Taste "Gaming-Modus" hilft bei der Vermeidung von versehentlichem Drücken falscher Tasten. Abhängig von deinen Einstellungen kannst du die Windows-Taste sowie die Tastenkombinationen Alt + Tab and Alt + F4 deaktivieren. Zudem kannst du durch Aktivierung des Gaming-Modus den Anti-Ghosting-Effekt optimieren. Eine Anzeige leuchtet auf, wenn die Funktion aktiviert ist.

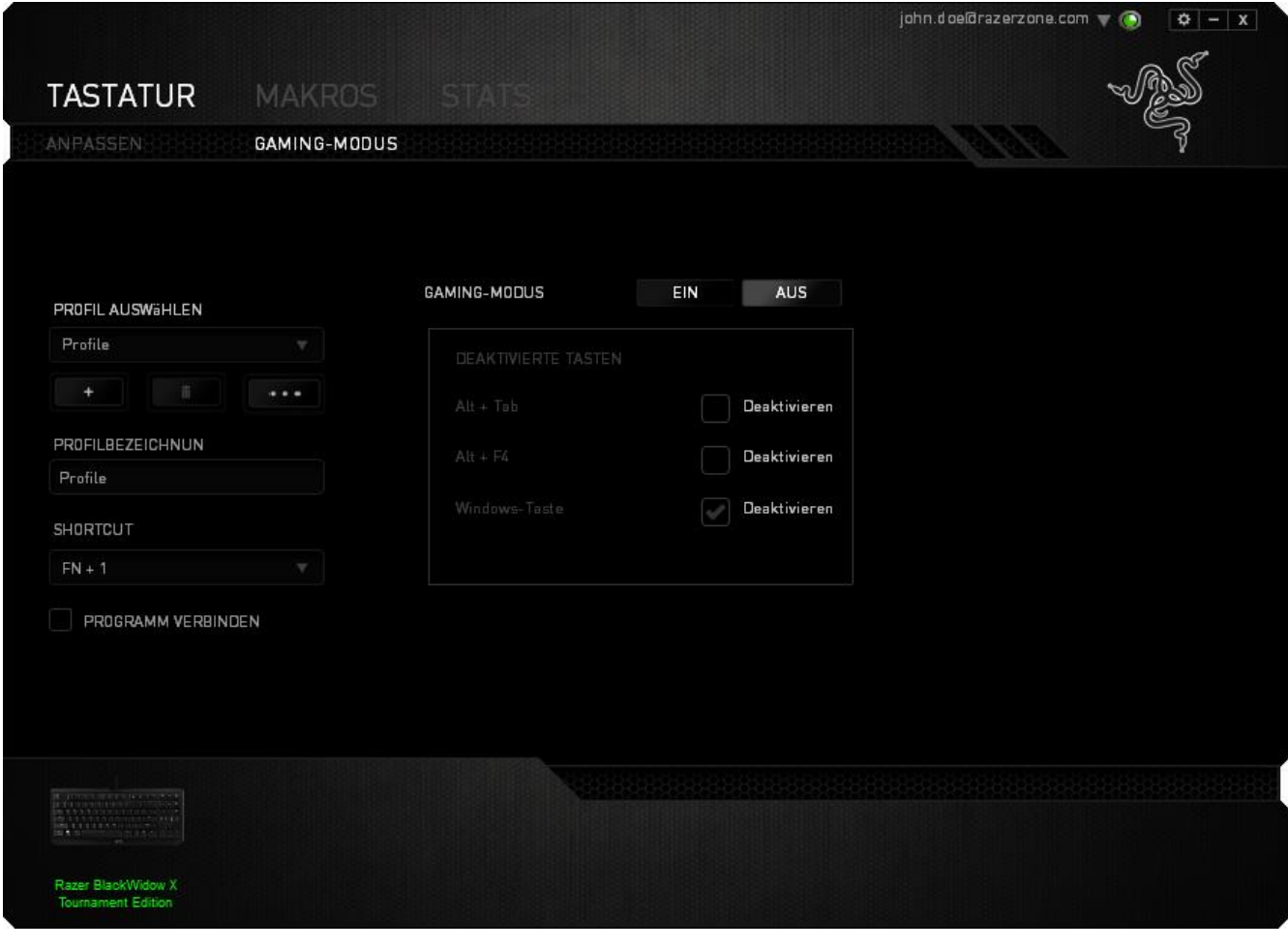

#### **REGISTERKARTE "MAKROS"**

In der Registerkarte "Makros" kannst du eine Reihe von präzisen Tastenfolgen erstellen. Außerdem hast du in dieser Registerkarte die Möglichkeit, zahlreiche Makros und extrem lange Makrobefehle zu konfigurieren.

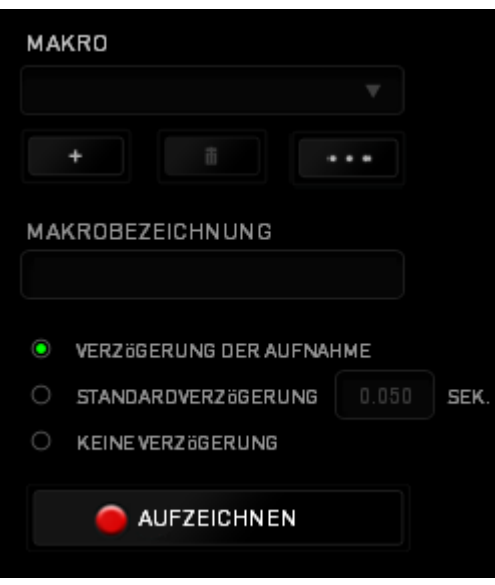

Im Abschnitt "Makro" kannst du ähnlich wie im Abschnitt Profil das Makro unten im Feld MAKRONAME umbenennen. Im Abschnitt "Makro" sind auch andere Optionen verfügbar. Klicke auf

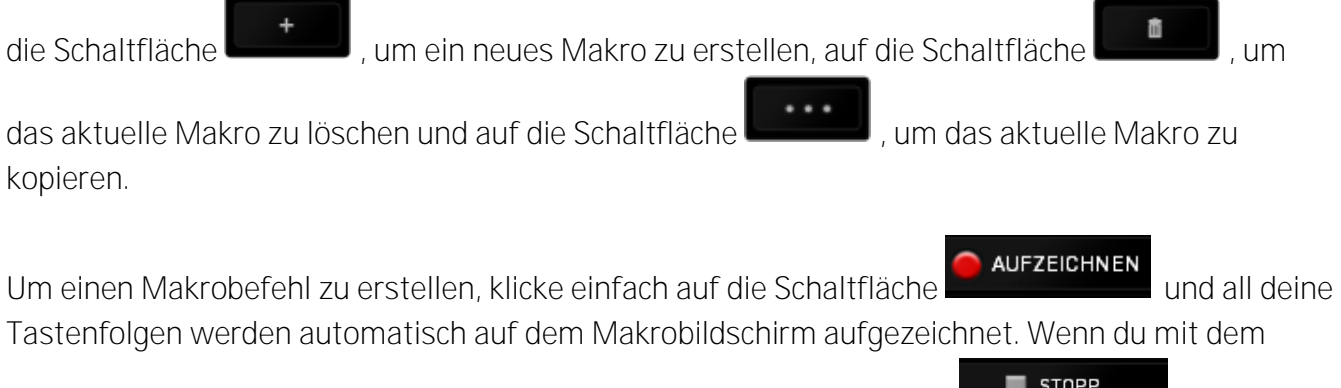

Aufzeichnen deiner Makrobefehle fertig bist, klicke auf die Schaltfläche **Der Buchter (d. 1974)**, um die Sitzung zu beenden.

#### Im Abschnitt "Makros" kannst du die Verzögerung zwischen den Befehlen festlegen. Bei

VERZÖGERUNG AUFZEICHNEN wird die Verzögerung zwischen Befehlen so aufgezeichnet, wie sie eingegeben wird. Die Option STANDARDVERZÖGERUNG verwendet eine vorgegebene Verzögerungszeit (angegeben in Sekunden). Bei KEINE VERZÖGERUNG gibt es keine Pausen zwischen den Tastenfolgen.

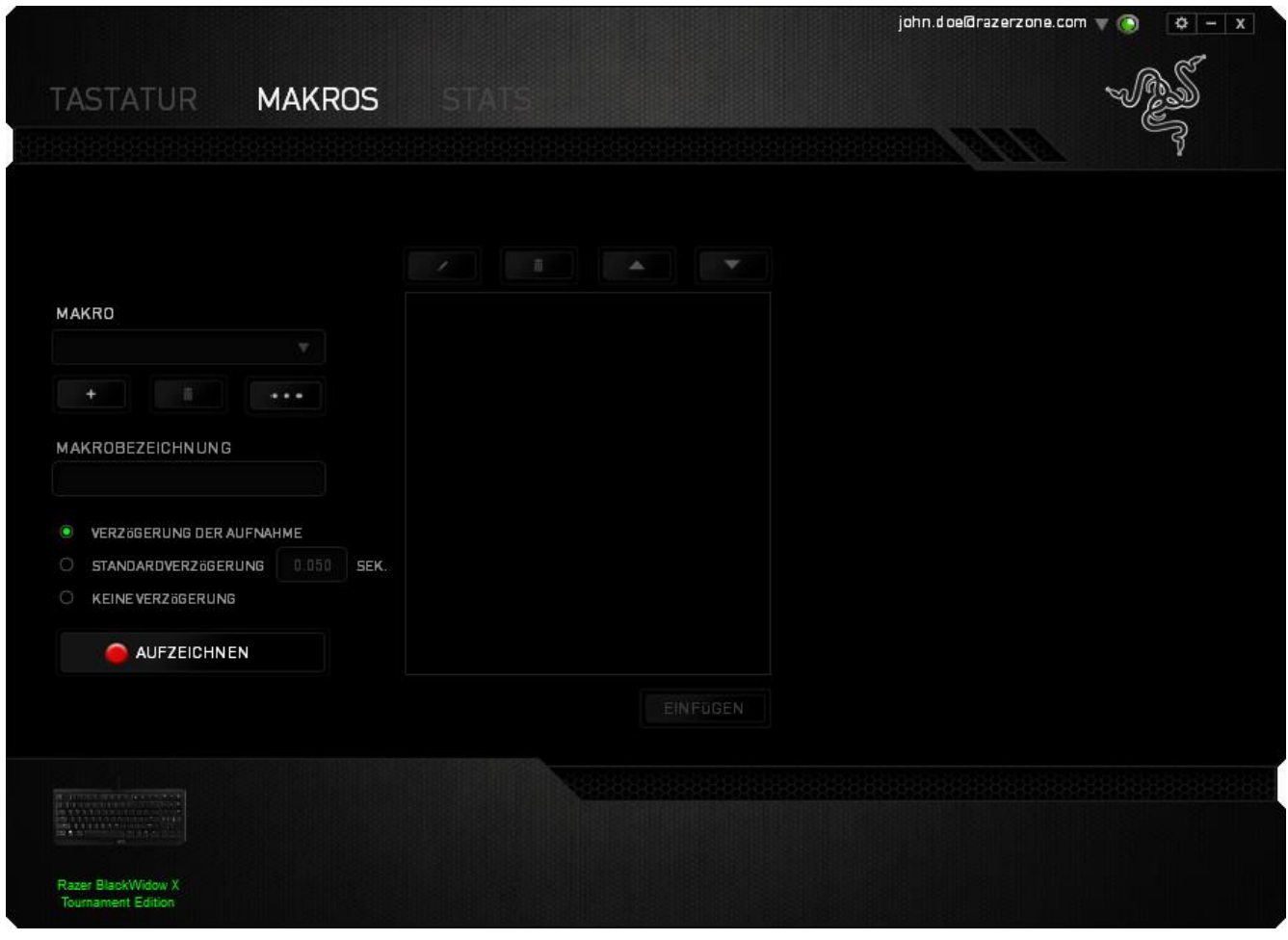

*Hinweis: Bei der Angabe von Werten im Sekundenfeld (Sek) können bis zu drei Dezimalstellen verwendet werden.*

Wenn du ein Makro aufgezeichnet hast, wähle einen Befehl auf dem Makrobildschirm aus, um ihn zu bearbeiten. Die Tastenfolgen sind sequenziell angeordnet, wobei der erste Befehl oben auf dem Bildschirm angezeigt wird.

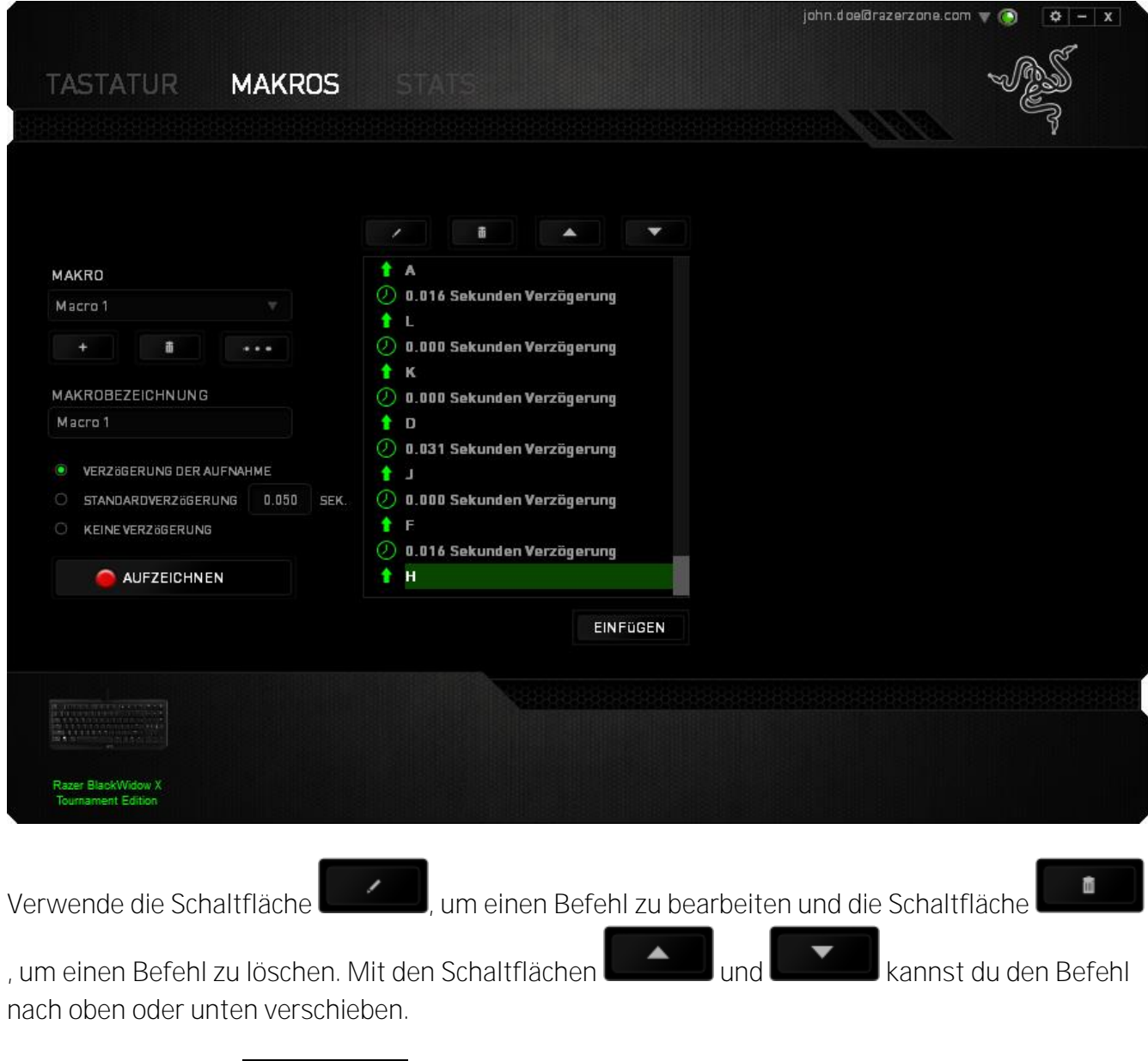

Mit der Schaltfläche **kannst du zusätzliche Tastenfolgen oder Zeitverzögerungen**, vor oder nach dem ausgewählten Befehl, einfügen.

Wenn du die Schaltfläche **anger angeklickt hast, erscheint ein neues Fenster neben der** Liste der Makrobefehle. Aus dem Dropdown-Menü in diesem Fenster kannst du eine Tastenfolge oder Verzögerung auswählen, die vor oder nach dem markierten Makrobefehl eingefügt wird.

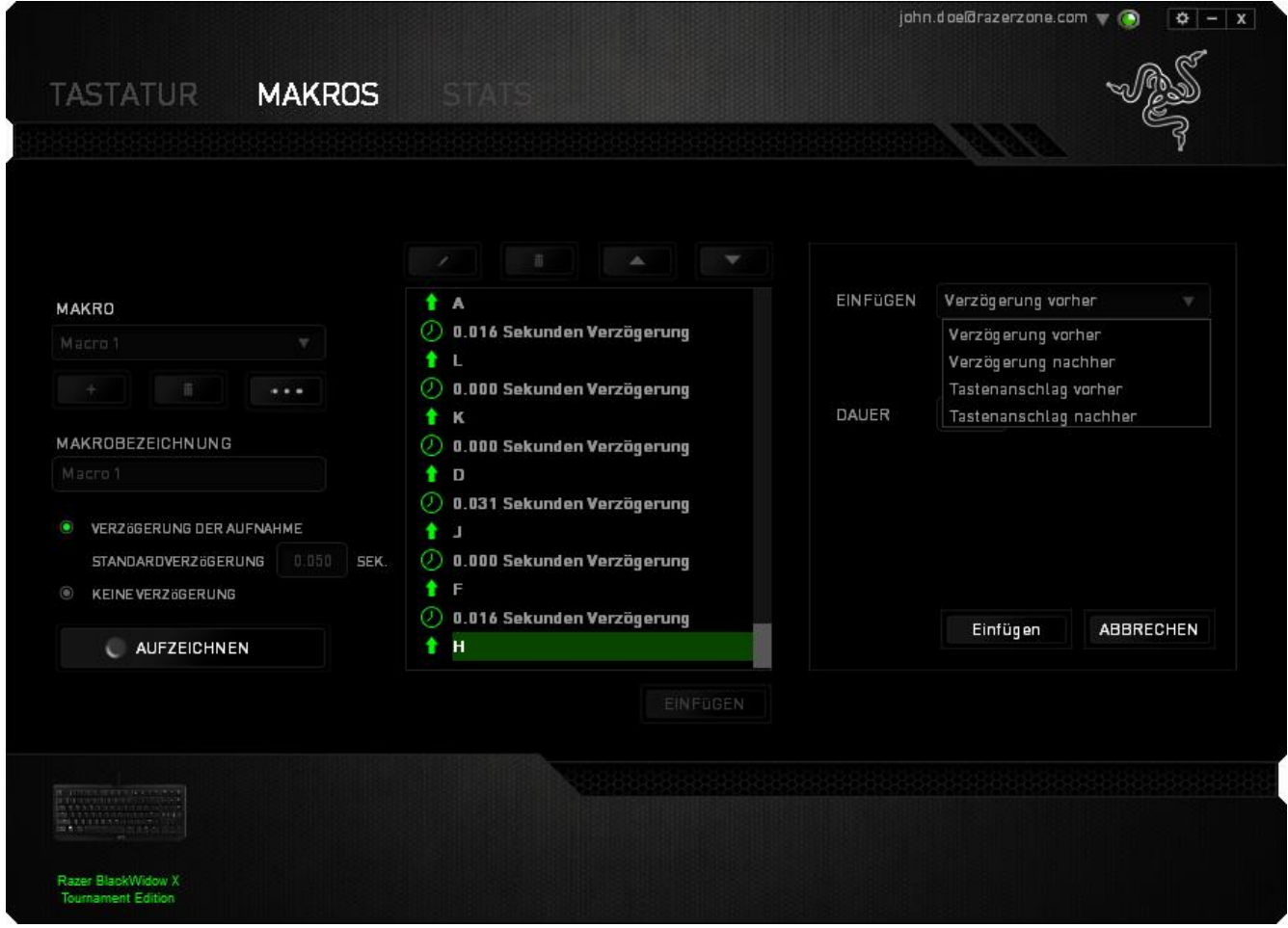

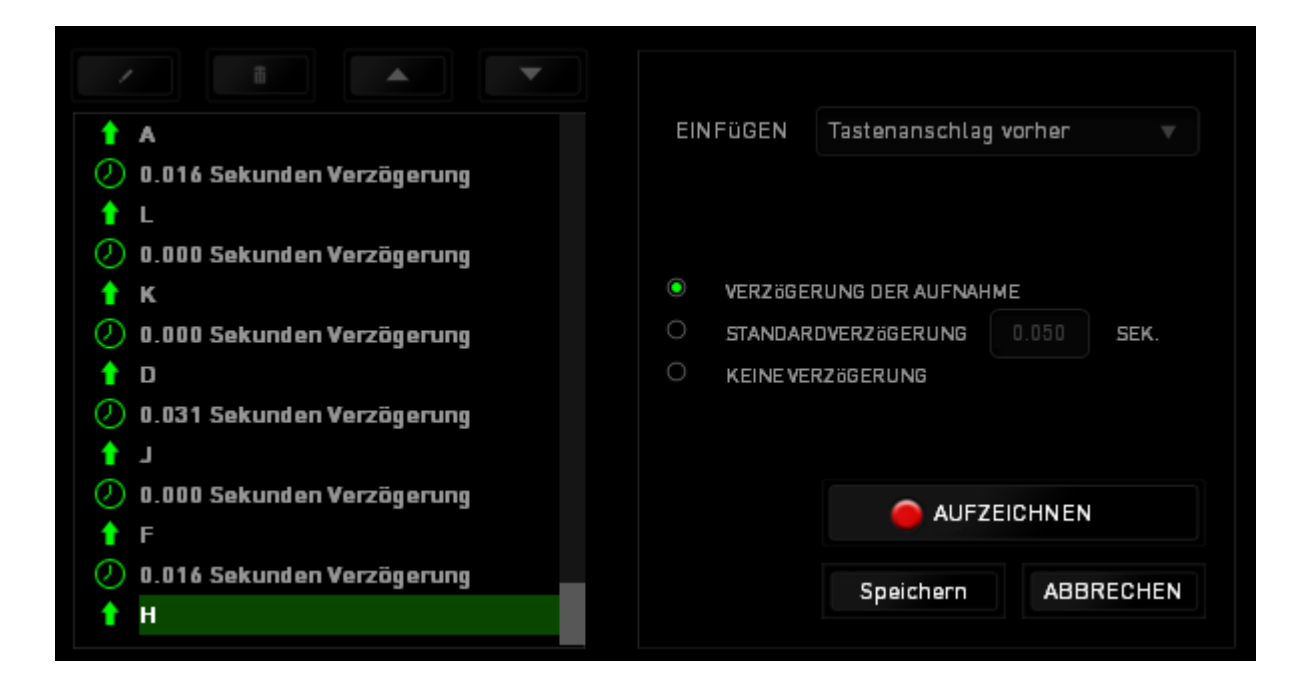

AUFZEICHNEN Durch Klicken auf die Schaltfläche im Tastenfolgenmenü kannst du neue

Makrobefehle hinzufügen und auf dem Feld für die Zeitdauer im Verzögerungsmenü kannst du Zeitverzögerungen angeben.

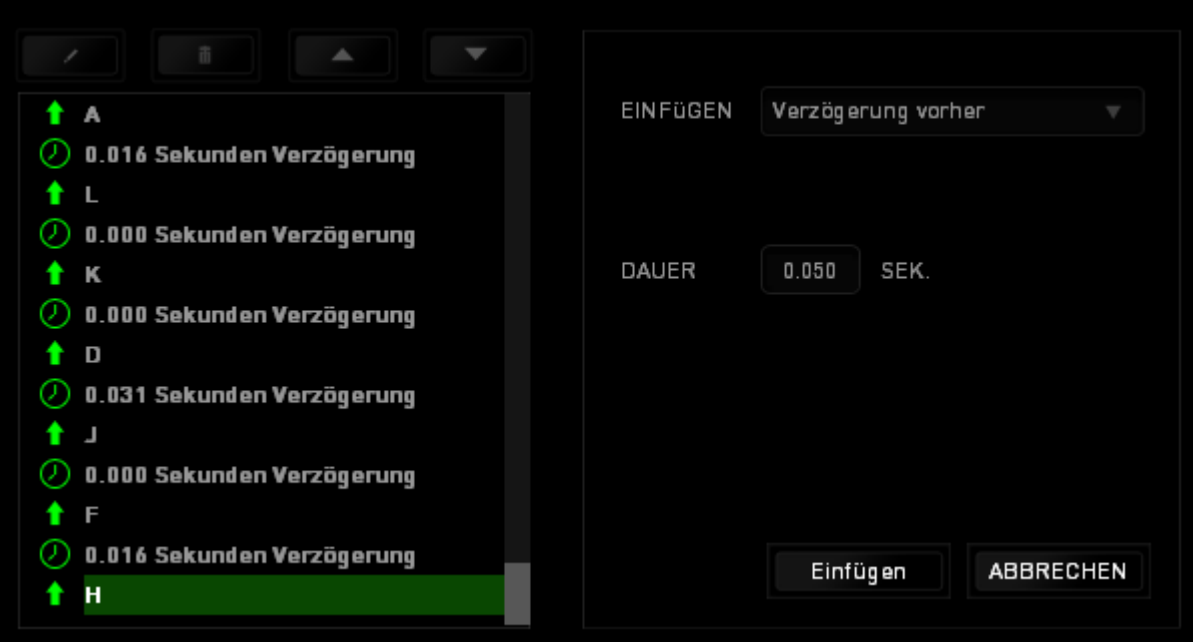

#### **STATISTIKEN & HEATMAPS**

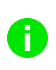

*Hinweis: Die hier gezeigten Abbildungen dienen nur zu Referenzzwecken und können vom eigentlichen Gerät abweichen.*

Statistiken & Heatmaps helfen dir bei der Analyse deines Spiels, indem Mausklicks und bewegungen im Spiel und die Tastaturnutzung nachverfolgt und in der Form von Heatmap-Overlays visualisiert werden.

Diese Funktion ist standardmäßig deaktiviert. Um diese Funktion zu aktivieren, klicke auf das Benachrichtigungssymbol neben deinem Benutzernamen im Razer Synapse Fenster und wähle "Statistiken & Heatmaps aktivieren" aus.

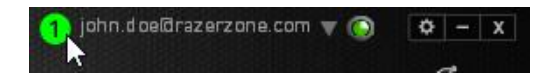

Bestätige die Aktivierung der Funktion im erscheinenden Dialogfenster. Du hast nun Zugriff auf die Registerkarte "Statistiken" unten rechts in Razer Synapse. Klicke einfach auf die Registerkarte, um das Funktionsfenster zu öffnen.

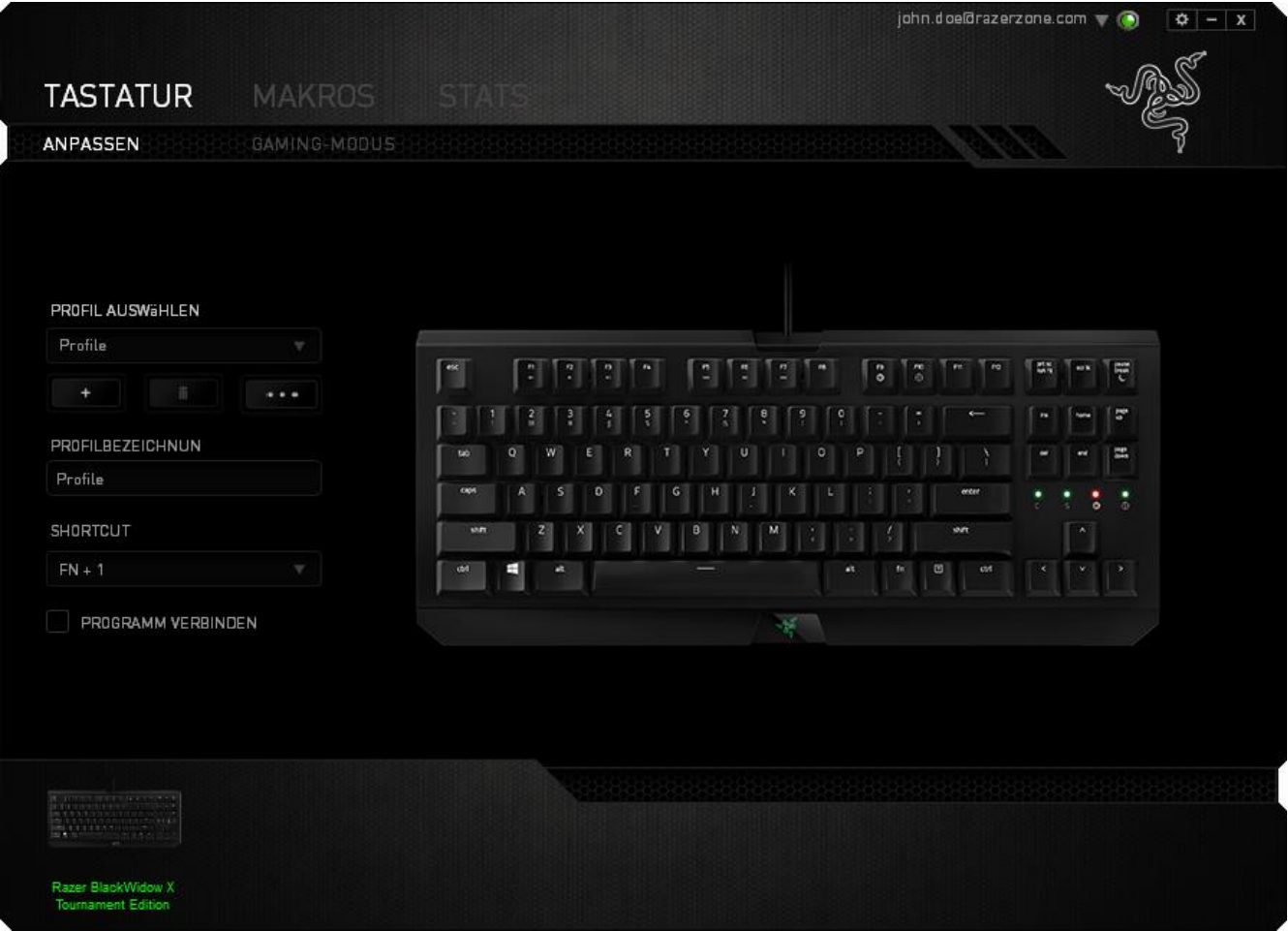

#### **Spieleliste**

Statistiken & Heatmaps funktionieren durch das Nachverfolgen und Aufzeichnen der Verwendung aller unterstützten Geräte für jedes Spiel. Wenn dieses Feature aktiviert ist, dann wird dein System automatisch nach allen installierten Spielen durchsucht und diese werden dann der Spieleliste auf

der linken Seite des Bildschirms hinzugefügt. Klicke auf **Demanden Schlebeliste anzuzeigen oder zu** verbergen.

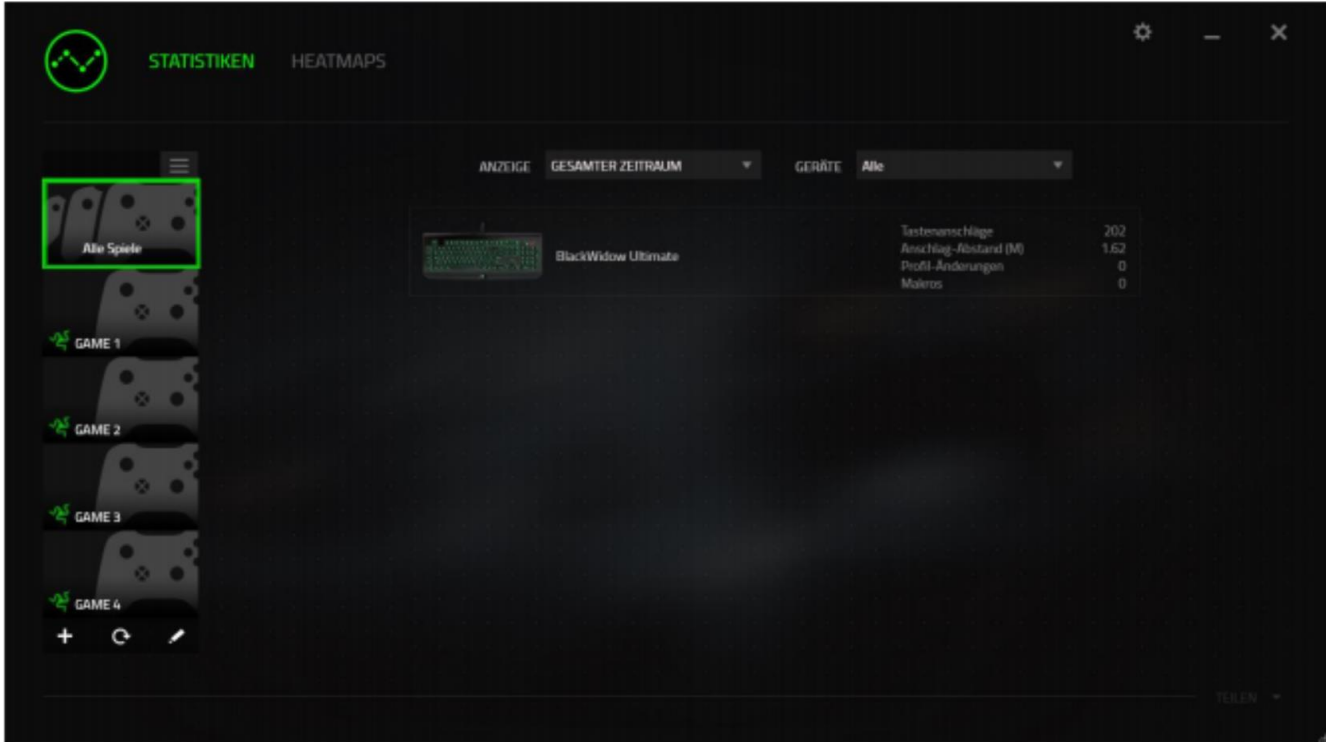

Du kannst dieser Liste mehr Spiele hinzufügen, die nicht automatisch erkannt wurden, indem du die Schaltfläche + verwendest, Spiele mit der Schaltfläche < bearbeiten oder du kannst dein System nochmal nach neu installierten Spielen durchsuchen, indem du die Schaltfläche anklickst.

#### **Registerkarte Statistiken**

Die Registerkarte Statistiken zeigt dir standardmäßig die gesamten Statistiken deiner Razer-Geräte für alle Spiele und den gesamten Zeitraum an. Du kannst ein spezifisches Spiel aus der Spieleliste auf der linken Seite auswählen und den Zeitraum ändern, indem du das Dropdown-Menü ANGEZEIGT verwendest; oder du wählst das Razer-Gerät aus, indem du das Dropdown-Menü GERÄTE verwendest.

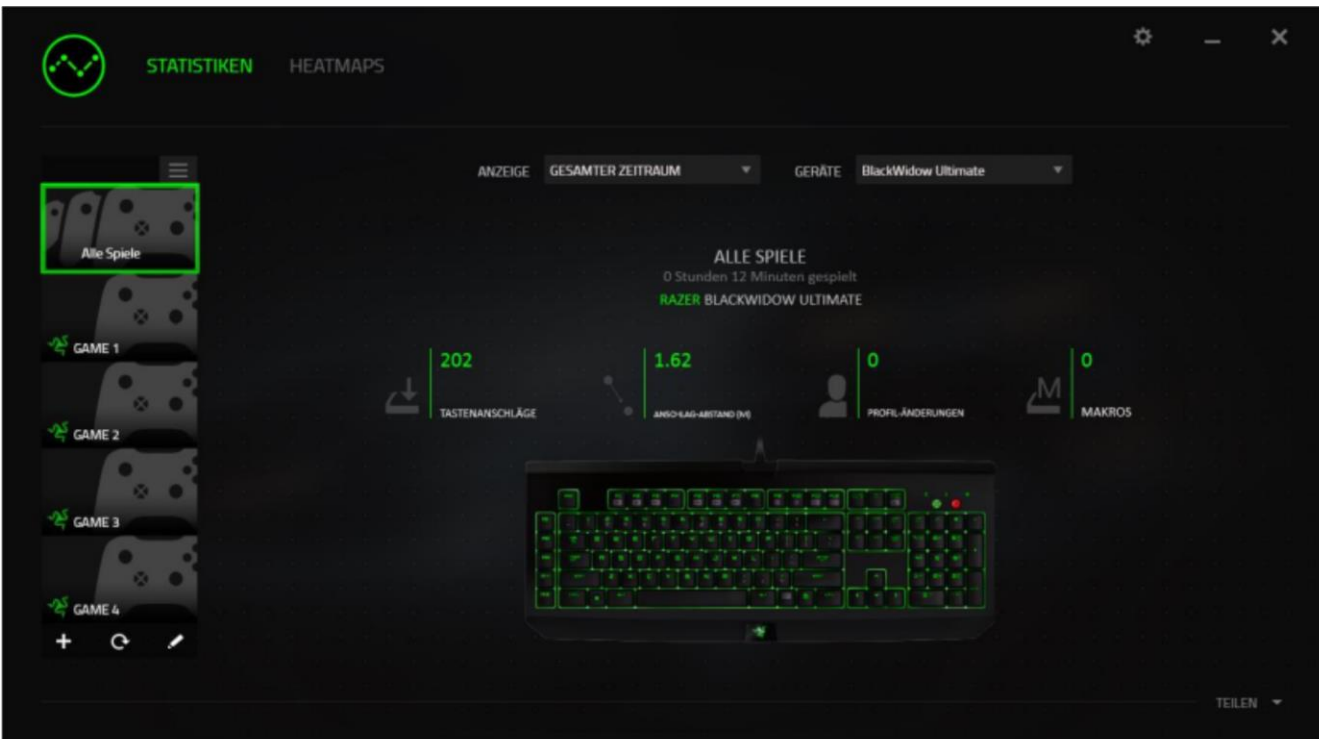

#### **Registerkarte Heatmaps**

Die Registerkarte Heatmaps zeigt die am häufigsten verwendeten Tasten deines Razer-Gerätes für jedes Spiel in deiner Spieleliste.

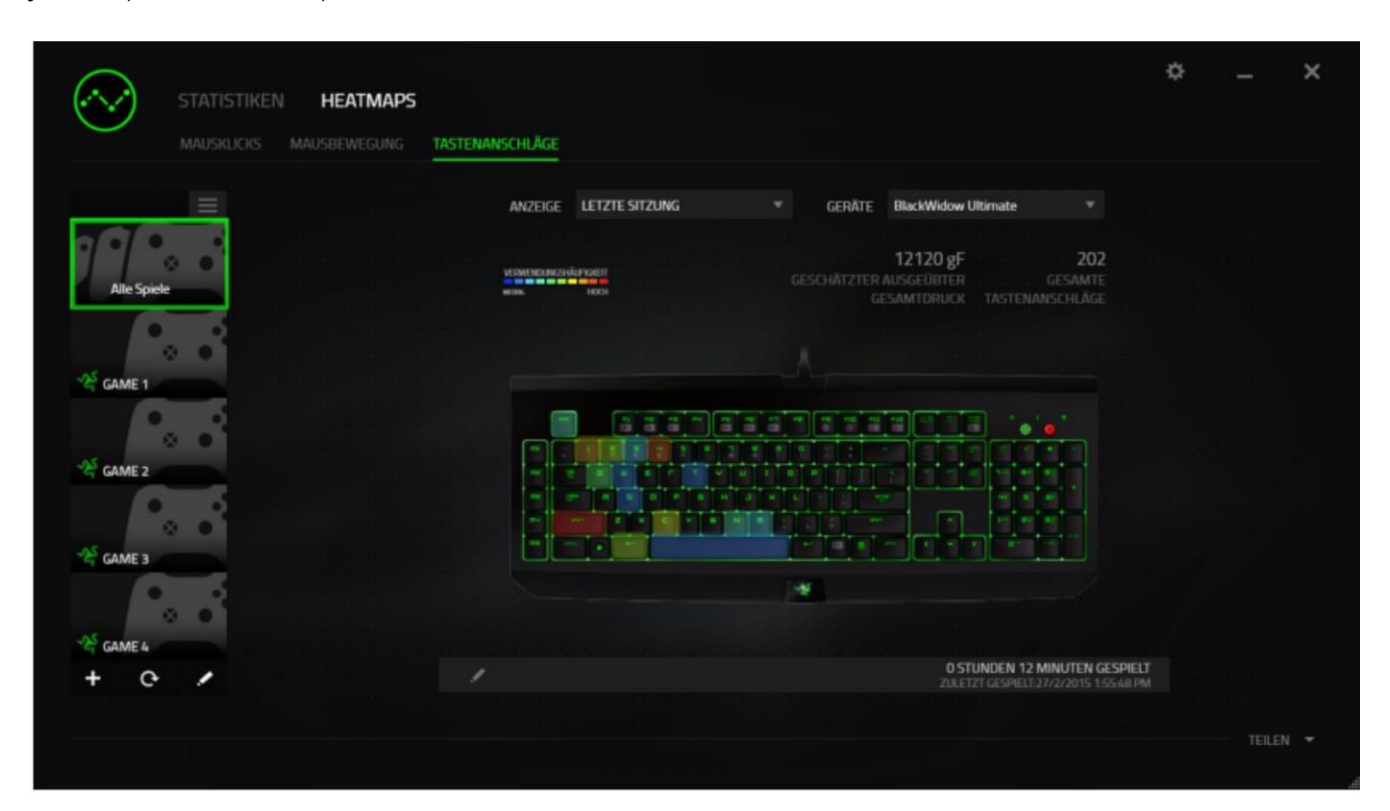

#### **Soziale Medien**

Du kannst deine Heatmap-Bilder auf sozialen Netzwerken wie Facebook oder Twitter direkt aus Razer Synapse teilen.

Klicke in der Registerkarte Heatmaps auf die Taste Teilen auf der rechten unteren Seite des Bildschirms. Du wirst dann aufgefordert, dich bei dem sozialen Netzwerk mit einem bestehenden Konto anzumelden, wenn du das noch nicht getan hast.

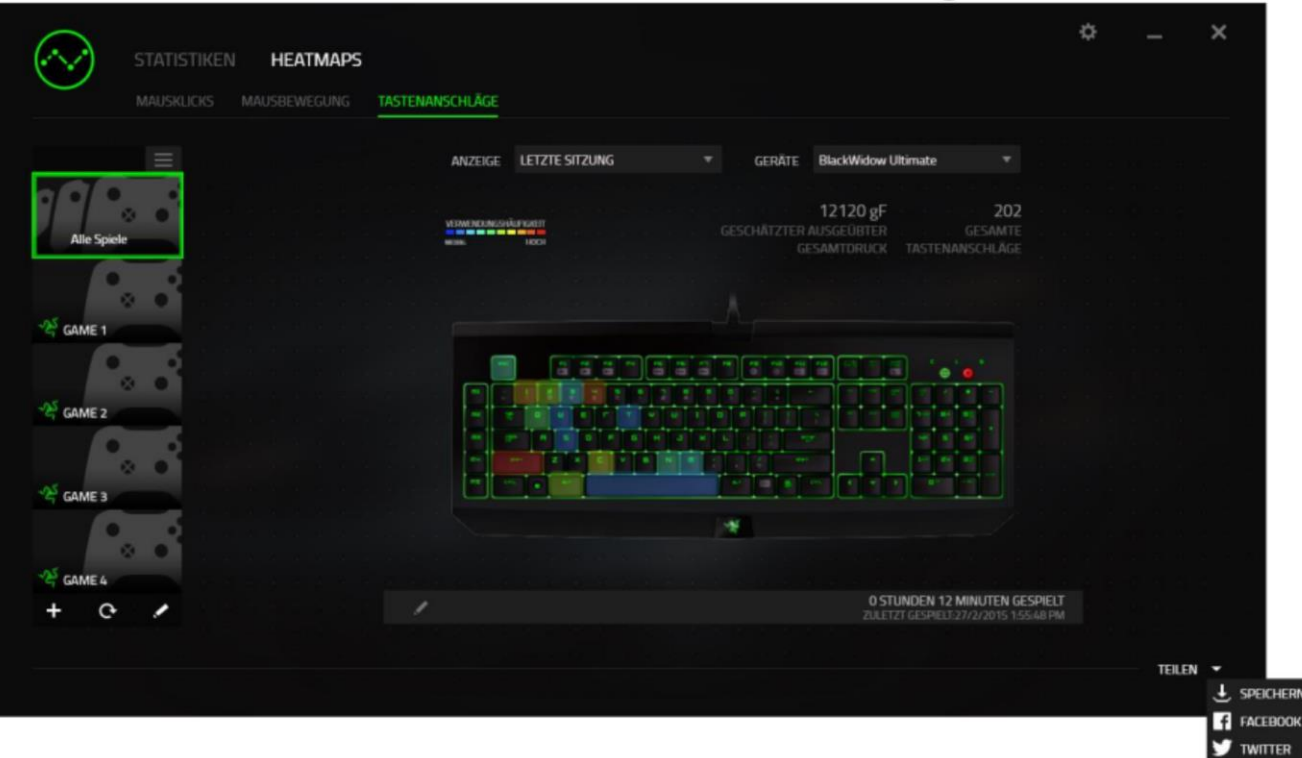

#### Du kannst dich auch zuerst im Menü "EINSTELLUNGEN" mit deinen Konten in sozialen Netzwerken

anmelden. Klicke im Fenster Statistiken und Heatmaps auf . Wähle die Registerkarte "KONTEN". Klicke auf VERBINDEN neben dem sozialen Netzwerk, mit dem du dich synchronisieren willst. Gib deine Anmeldedaten an und warte, bis die Verbindung hergestellt ist.

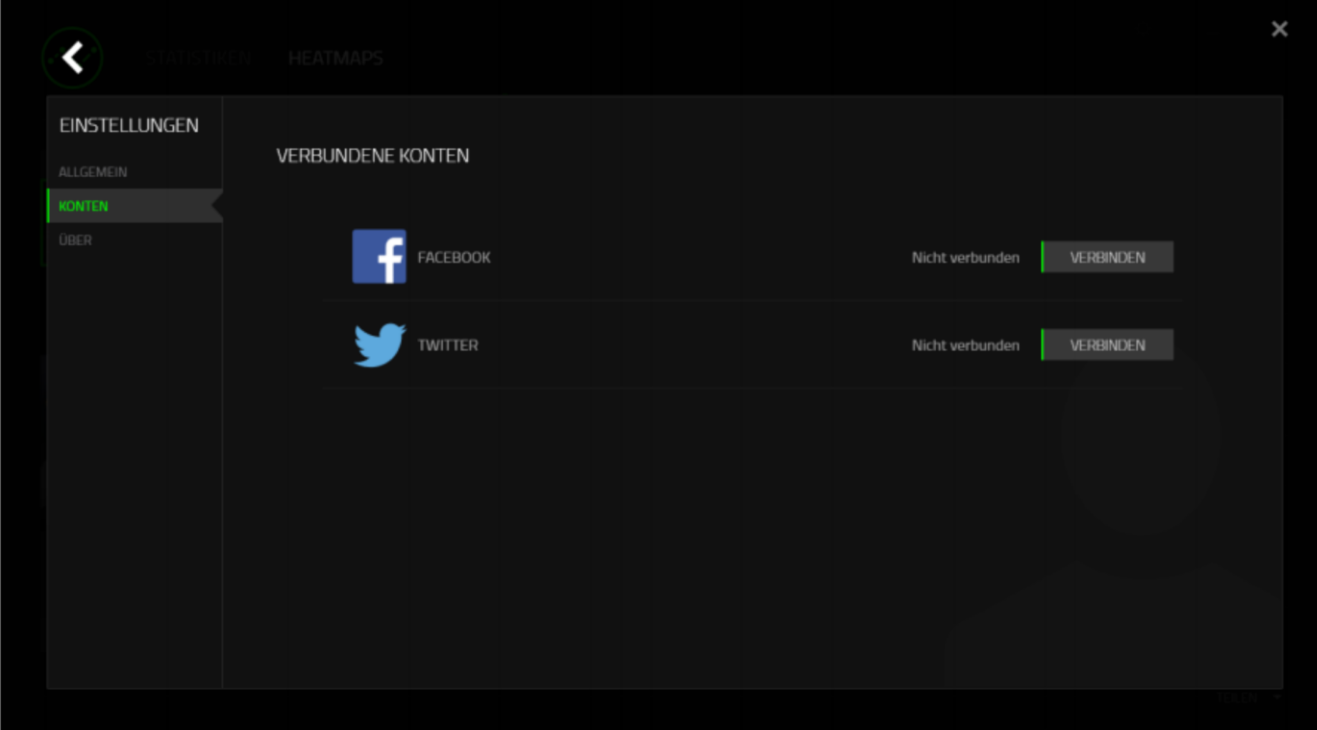

## <span id="page-30-0"></span>8. SICHERHEIT UND WARTUNG

#### **SICHERHEITSRICHTLINIEN**

Um die höchstmögliche Sicherheit bei der Verwendung der Razer BlackWidow X Tournament Edition zu gewährleisten, solltest Du Dich an folgende Richtlinien halten:

Wenn Du Probleme bei der Verwendung des Geräts hast und diese nicht lösen kannst, solltest Du das Gerät vom Computer trennen und dich an die Razer-Hotline bzw. den Support [\(www.razersupport.com\)](http://www.razersupport.com/) wenden. Versuche nie, die Maus selbst zu warten oder zu reparieren.

Nimm das Gerät bitte nicht auseinander (dadurch würde die Garantie erlöschen), und versuche nicht, es selbst zu warten oder mit unzulässigen Spannungswerten zu betreiben.

Gerät unbedingt vor Flüssigkeiten, Feuchtigkeit und Nässe schützen. Das Gerät bitte nur innerhalb des Temperaturbereichs von 0 °C bis 40 °C verwenden. Solltest Du das Gerät bei einer Temperatur außerhalb dieses Bereichs verwenden, musst du es vom Computer trennen und ausschalten, bis sich die Temperatur innerhalb des optimalen Bereichs stabilisiert hat.

#### **KOMFORT BEIM SPIELEN**

Nachstehend einige Tipps für das bequeme Arbeiten mit der Gerät. Wissenschaftliche Studien haben gezeigt, dass lange Phasen mit wiederholten Bewegungen, falscher Platzierung der Computer-Peripheriegeräte, falscher Körperhaltung und schlechten Gewohnheiten mit körperlichen Beschwerden und Schäden an Nerven, Sehnen und Muskeln assoziiert sind. Bitte diesen Richtlinien folgen, um bequem mit der Razer BlackWidow X Tournament Edition zu arbeiten und Gesundheitsschäden zu vermeiden.

- Platziere die Tastatur und den Monitor direkt vor dir und die Maus daneben. Die Ellbogen sollten sich an deiner Seite nicht zu weit vom Körper entfernt befinden, und die Maus sollte leicht erreichbar sein.
- Passe die Höhe des Stuhls und des Schreibtischs so an, dass sich Tastatur und Maus auf Ellbogenhöhe oder unterhalb der Ellbogenhöhe befinden.
- Füße gut aufliegen lassen, eine aufrechte Körperhaltung einnehmen und die Schultern entspannen.
- Lasse während des Spielens das Handgelenk entspannt und gerade. Wenn mit den Händen wiederholt die gleiche Aktion durchgeführt wird, sollte man versuchen, sie über längere Zeit nicht zu biegen, auszustrecken oder zu drehen.
- Die Handgelenke nicht lange auf harten Oberflächen liegen lassen. Verwende eine Handgelenkauflage, um dein Handgelenk während des Spielens zu stützen.
- Konfiguriere die Tasten auf deiner Tastatur deiner Spielweise entsprechend, um wiederholte oder schwierige Bewegungen beim Spielen zu vermeiden.
- Sitz nicht den ganzen Tag in der gleichen Position. Man sollte aufstehen, vom Schreibtisch weggehen und Übungen machen, bei denen Arme, Schultern, Nacken und Beine gestreckt werden.

Wenn bei der Verwendung der Maus körperliche Beschwerden wie Schmerzen, Gefühllosigkeit oder ein Kribbeln in Händen, Handgelenken, Ellbogen, Schultern, im Nacken oder im Rücken auftreten, sollte man sich sofort an einen Arzt wenden.

#### **WARTUNG UND BEDIENUNG**

Damit die Razer BlackWidow X Tournament Edition in einem optimalen Zustand bleibt, musst Du gar nicht viel dafür tun. Wir empfehlen dir, dass Du das Gerät einmal im Monat aussteckst und es mit einem weichen Tuch oder einem Wattebausch und etwas warmem Wasser säuberst, um Dreck zu vermeiden. Verwende keine Seife und keine scharfen Reinigungsmittel.

## <span id="page-32-0"></span>9. RECHTLICHE HINWEISE

#### **INFORMATIONEN ZUM URHEBERRECHT UND ZUM GEISTIGEM EIGENTUM**

© 2016 Razer Inc. Alle Rechte vorbehalten. Razer, "For Gamers. By Gamers.", Powered by Razer Chroma-logo, das dreiköpfige Schlangen-Logo, sowie das Razer-Logo sind Marken oder eingetragene Marken von Razer Inc. und/oder angeschlossenen Unternehmen in den Vereinigten Staaten oder anderen Ländern. Alle anderen Warenzeichen sind Eigentum der jeweiligen Inhaber. Windows und das Windows-Logo sind Marken der Microsoft-Unternehmensgruppe. Alle anderen Marken sind Eigentum der jeweiligen Inhaber.

Mac OS, Mac und das Mac-Logo sind Marken oder eingetragene Marken von Apple.

#### Razer Inc. ("Razer") besitzt eventuell Urheberrechte, Marken, Betriebsgeheimnisse, Patente,

Patentanmeldungen oder andere Formen von geistigem Eigentum (sowohl eingetragen als auch nicht eingetragen) bezüglich des Produkts dieses Handbuchs. Die Bereitstellung dieses Handbuchs gewährt keine Lizenz für diese Urheberrechte, Marken, Patente oder andere geistige Eigentumsrechte. Das Razer BlackWidow X Tournament Edition (das "Produkt") kann sich von den Abbildungen auf der Verpackung oder anderswo unterscheiden. Razer übernimmt keine Haftung für solche Unterschiede oder für eventuelle Fehler. Die hierin enthaltenen Informationen können ohne Vorankündigung geändert werden.

#### **EINGESCHRÄNKTE PRODUKTGARANTIE**

Siehe razerzone.com/warranty für die neuesten und aktuellen Bedingungen der eingeschränkten Produktgarantie.

#### **HAFTUNGSBESCHRÄNKUNG**

Razer ist unter keinen Umständen haftbar für entgangene Gewinne, Verlust von Informationen oder Daten, besondere, beiläufig entstandene oder indirekte Schäden, Bußzahlungen oder Folgeschäden, die in irgendeiner Weise aus der Verbreitung, dem Verkauf, dem Wiederverkauf, der Benutzung oder Benutzungsunfähigkeit dieses Produkts entstanden sind. Unter keinen Umständen übersteigt die Haftung durch Razer den Verkaufspreis des Produkts.

#### **ANSCHAFFUNGSKOSTEN**

Um Zweifel auszuräumen: Razer ist unter keinen Umständen für irgendwelche Beschaffungskosten haftbar, es sei denn, es wurde auf die Möglichkeit solcher Schäden hingewiesen, und Razer wird in keinem Fall für Beschaffungskosten haften, die den VerkaufsprEIS DES PRODUKTS ÜBERSCHREITEN.

#### **ALLGEMEINES**

Diese Bedingungen unterliegen der ausschließlichen Rechtssprechung und dem Gerichtsstand, in welchem das Produkt erworben wurde. Sollte irgendeine dieser Bedingungen als ungültig oder nicht durchsetzbar erachtet werden, wird diese Bedingung (soweit sie ungültig oder nicht durchsetzbar ist) nicht berücksichtigt und als ausgeschlossen betrachtet, ohne die übrigen Bedingungen dabei außer Kraft zu setzen. Razer behält sich das Recht vor, jede Bedingung jederzeit ohne Ankündigung zu ändern.